# **OPERACIONES EN EL SEGUNDO CICLO: MULTIPLICACIÓN, DIVISIÓN, FRACCIONES, Nº DECIMALES**

Una vez que estemos sobre el C.D PITÁGORAS. Al hacer clic en el campo de fútbol que es la zona donde se ubican las operaciones vamos a…

Clic sobre el C.D. PITÁGORAS Campo de fútbol en perspectiva, se ve: (los números indican los juegos numerados que aparecen en el guión)

> 1.- EL BANQUILLO CON 7 jugadores sentados visto desde atrás y se ve un trozo del campo de fútbol (el que está delante del banquillo).

 (aquí se picará para ir al juego de la descomposición de un número)

2.- Una bolsa de balones en el campo, junto a ella está unos cuantos de botes de agua y camisetas, es la zona del utillero (aquí se picará para ir al juego de cálculo, predicciones e interrelaciones entre cantidades, magnitudes y operaciones)

3 y 4.- Se ve el marcador del partido. Aquí se picará para ir al cálculo mental y operaciones combinadas (en realidad jugaremos con la tabla clasificatoria de los equipos). También desde aquí iremos al juego introductorio de la división.

5.- Una de las porterías aparece resaltada con animación en ella (se le está chutando al portero). Aquí picaremos para hacer los ejercicios de doble, triple, tercio, mitad)

6.- Las líneas del campo resaltarán las dos mitades del mismo y se verá claramente el círculo central. Al hacer clic sobre el mismo iremos a los ejercicios de introducción de las fracciones.

7.- Se ve a uno de los equipos alineado claramente sobre el campo, puede ser un 5,4,1. Este juego servirá para introducir

los números decimales.

1.-EL BANQUILLO CON 7 jugadores sentados vistos desde atrás y se ve un trozo del campo de fútbol (el que está delante del banquillo). El banquillo es transparente (de una especie de metacrilato) y se ven los números de las camisetas de los jugadores que están sentados: 35, 23, 18, 24, 40, 16, 30

# **DESCOMPOSICIÓN DE UN NÚMERO.**

Aparece Isa en la parte superior de esta escena y con animación le aparece un bocadillo en el que hay escrito: "Mueve el puntero del ratón hasta el jugador con el número 35 en la camiseta".

Cuando el alumno lo coloque encima aparecerá en la parte superior (debajo de Isa y encima del escenario del banquillo) la operación indicada:

 $35=3 \times 10 + 5$  de forma resaltada y claramente visible. Para hacerla más llamativa se puede hacer que aparezcan los números como si fuesen escritos con una máquina de escribir y con sonido entre uno y otro.

Después se borrará lo escrito en el bocadillo de Isa y aparecerá en su lugar:

"Ahora inténtalo tú, mueve el puntero hasta el jugador que quieras y coloca en su lugar los números que faltan".

Cuando el alumno mueva el puntero hasta un jugador, en el área donde estaba indicada la operación anterior aparece ahora la operación indicada:

18= \_ x 10 + 8 (la rayita será un cuadrado o rectángulo donde el alumno tendrá que hacer clic y escribir la respuesta correcta).

Con el resto de números aparecerá en forma distinta los números a colocar por el alumno:

- $23 = 2 \times +$
- $40 = \mathbf{x} + 0$

Cuando se hayan completado los 6 jugadores que tenía que hacer el alumno aparece la pantalla de evaluación en la que se informe al alumno de aciertos y se le da la posibilidad de repetir el ejercicio con otros números de camiseta como por ejemplo 17, 11, 28, 33, 25, 19, 37. La otra posibilidad que se le ofrecerá salir de este juego y volver al escenario del campo de fútbol.

 $24 = x +$ 

la bolsa hay 5 balones), junto a ella hay una caja con 12 botes de agua cada uno. Estamos pues en la zona del utillero.

(aquí se picará para ir al juego de cálculo, predicciones e interrelaciones entre cantidades, magnitudes y operaciones)

2.- Una bolsas de balones en el campo (en Al pasar el ratón sobre la bolsa de balones aparece el rótulo "Las mates y las cosas del fútbol". Al hacer clic nos aparece Isa en la parte superior de la pantalla, en la mano derecha sostiene un balón de fútbol típico hecho de pentágonos y hexágonos cosidos, en la izquierda tiene un cartel con los datos del balón: nº pentágonos (12) y hexágonos (20) que lo componen, peso reglamentario  $(500 \text{ gr})$  y precio  $(30 \text{ }\epsilon)$ .. Debajo de Isa aparece una tabla de doble entrada donde hay que arrastrar los rectángulos que aparecen dispersos en la parte inferior de la pantalla. El alumno debe arrastrar los rectángulos con las respuestas correctas a su sitio correspondiente (cada tabla tendrá 6 columnas para no saturar la pantalla con la tabla y las piezas rectangulares que hay que arrastrar).

**BALONES** 

| <b>Bolsas</b> | <b>Balones</b> por<br>bolsa | Total<br>balones en<br>las bolsas | Pentágonos<br>por balón | Total<br>pentágonos<br>en los<br>balones de 1<br>bolsa | Total<br>pentágonos<br>en los<br>balones de<br>las bolsas<br>del dibujo |
|---------------|-----------------------------|-----------------------------------|-------------------------|--------------------------------------------------------|-------------------------------------------------------------------------|
|               |                             |                                   |                         |                                                        |                                                                         |

Como se ve, esta tabla es para los pentágonos de los balones. Cuando el alumno la termine, la tabla cambia a la de los hexágonos (permanecen las columnas Bolsas, Balones por bolsa y Total balones en las bolsas), después cambia a la del Precio de los balones y por último a la del Peso de los balones. Primero haremos el ejercicio con 2 bolsas de 8 balones cada una, con lo cual llegaremos a números hasta el 8000 en el cálculo del peso en gramos.

En cuanto a los rectángulos que aparecen debajo, algunos tienen dibujos y otros números: deben aparecer:

RECTÁNGULOS CON LAS SOLUCIONES QUE EL ALUMNO TIENE QUE ARRASTRAR A LA TABLA DE ARRIBA

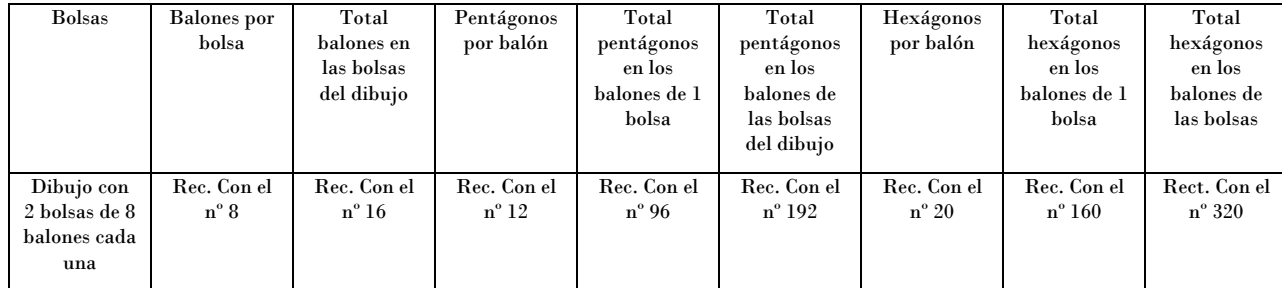

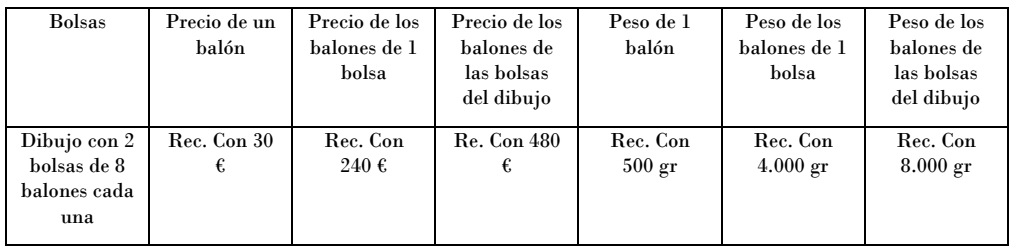

Cuando el alumno complete las tablas de los balones le aparece la evaluación y le da dos opciones: repetir el ejercicio de los balones (ahora aparecen cuatro bolsas en vez de dos y en cada una hay 7, con lo cual, el máximo resultado será 14.000

en el cálculo en gramos) o hacer el ejercicio de los botes de agua. En este caso Isa sostiene un bote con el rótulo bien visible de 0,5 litros y 550 gramos (botes llenos de agua).

RECTÁNGULOS CON LAS SOLUCIONES QUE EL ALUMNO TIENE QUE ARRASTRAR A LA TABLA EN CASO DE ELEGIR REPETIR EL EJERCICIO DE LOS BALONES (con cuatro bolsas con 7 balón por bolsa)

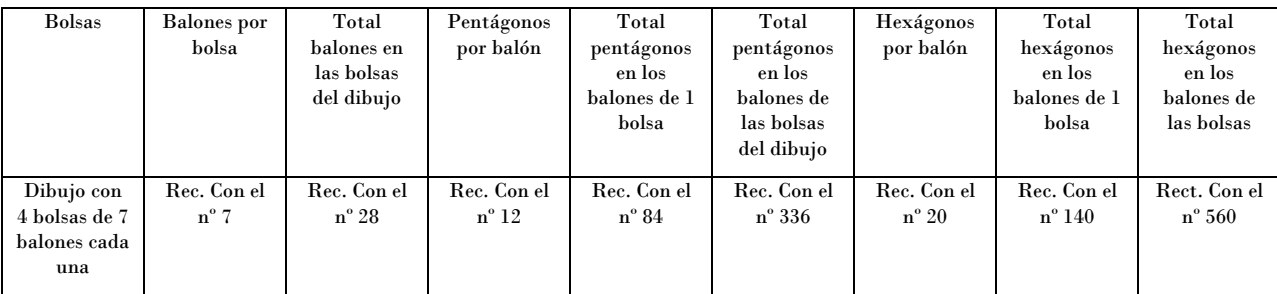

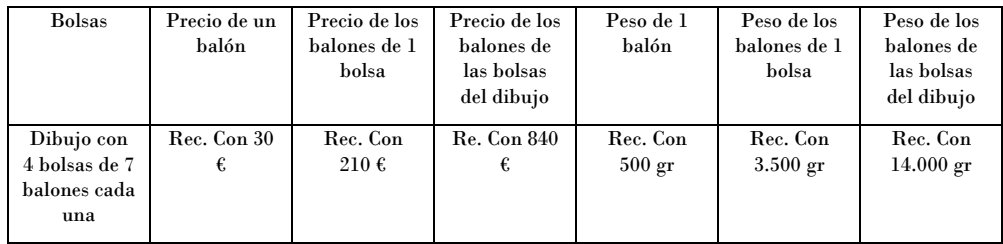

## **\*\* EJERCICIO CON LOS BOTES DE AGUA \*\***

# TABLA DEL EJERCICIO CON LOS BOTES (PESO)

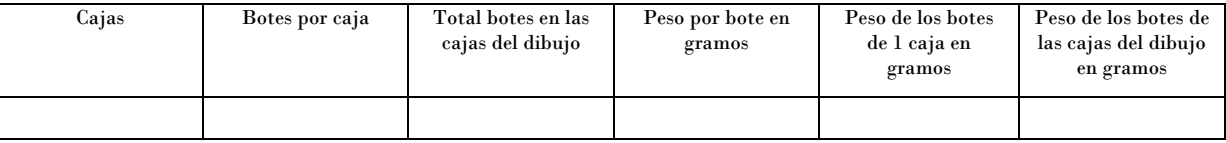

# TABLA DEL EJERCICIO CON LOS BOTES (CAPACIDAD)

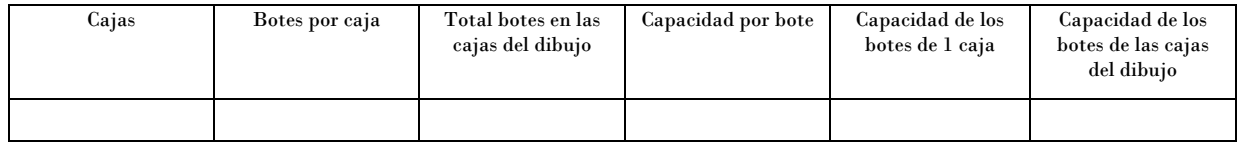

### RECTÁNGULOS CON LAS SOLUCIONES QUE EL ALUMNO TIENE QUE ARRASTRAR A LA TABLA DE ARRIBA

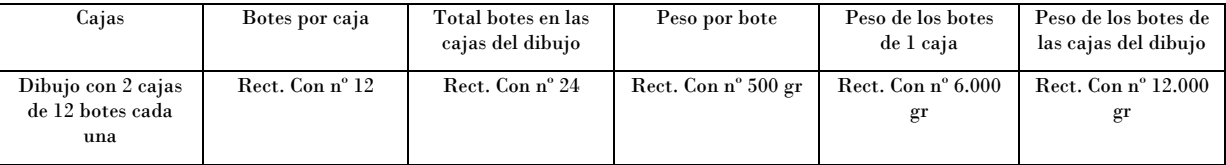

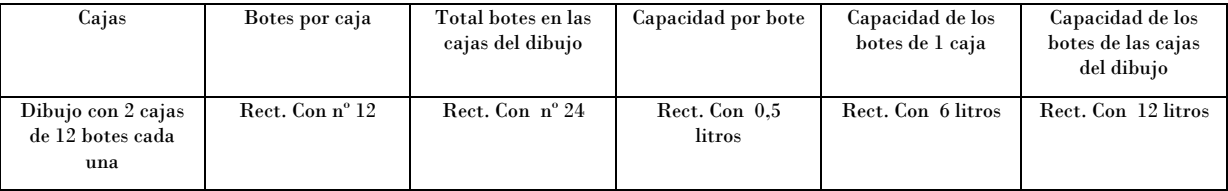

El proceso es similar al del ejercicio con balones; aparece la tabla del ejercicio del peso de los botes, en la parte de abajo aparecen dispersas las fichas con las soluciones que el alumno tiene que arrastrar a su correspondiente recuadro en la tabla. Cuando complete la del peso, la tabla cambia a la de la capacidad. En todo momento Isa tiene en la mano el cartel indicativo del peso y la capacidad del bote.

Para indicarle al alumno que tiene que arrastrar las fichas a sus correspondientes casillas, se le escribirán en pantalla las indicaciones de ello. Si una ficha se coloca mal no se queda en su casilla correspondiente sino que vuelve a la parte de abajo con las que quedan sin colocar (este método tiene el inconveniente de que el alumno puede realizar el ejercicio arrastrando y probando

# una y otra vez hasta dar con la solución).

Cuando acabe el ejercicio con los botes se le presenta al alumno la evaluación y se le da la oportunidad de repetirlo o salir al escenario del campo de fútbol. Si opta por repetir el ejercicio se hará con 3 cajas de 10 botes cada uno.

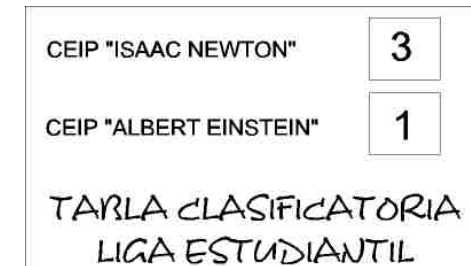

3.- Marcador del Campo Al pasar el ratón sobre la zona del marcador 3-1 aparece el rótulo "Vamos a dividir". Al hacer clic nos aparece un escenario que es el campo de fútbol difuminado de fondo y en primer plano Isa a la Izquierda. A la derecha de ella aparece un recuadro similar al del gráfico (pero con forma de marcador de campo de fútbol)

> PARTIDO GANADO= 3 PUNTOS PARTIDO EMPATADO= 1 PUNTO

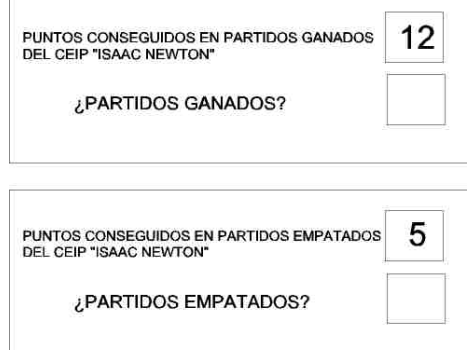

Isa explica con voz: "Hola chicos: ¿me ayudáis a completar la tabla clasificatoria de la liga del Club Deportivo Pitágoras?"

Después de esta introducción de la voz de Isa aparece resaltado el casillero de ¿Partidos ganados? Del Ceip "Isaac Newton". Se espera a que el usuario introduzca el nº adecuado. En esta primera vez, si se equivoca tiene que aparecer en la mano de Isa un cartel a la vez que la voz de Isa dice "Fíjate bien". Se deja el rótulo en la mano de Isa y se vuelve a iluminar la casilla anterior a la espera de que el niño introduzca el nº. Si no lo hace bien, se coloca en la casilla el número 4. Luego se ilumina la casilla de partidos empatados (de la mano de Isa desaparece el cartel de abajo). Se repite el proceso y si el alumno falla Isa le presenta el cartel de los 5 puntos y su voz dice "Fíjate bien".

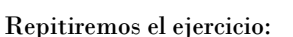

CEIP "FIBONACCI":

Puntos partidos ganados 27

Puntos partidos empatados: 10

CEIP "EULER"

Puntos partidos ganados 30

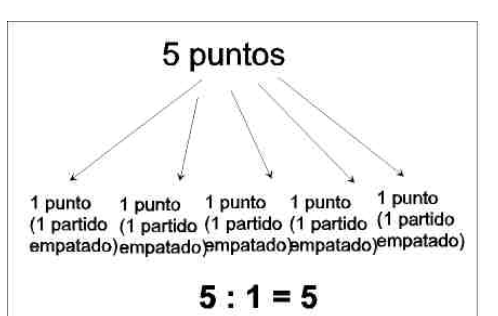

Recurso educativo elaborado a través de los Convenios *Internet en la Escuela e Internet en el Aula,* Proyecto CIFRAS entre el MEC y las Comunidades Autónomas

Puntos partidos empatados 8

CEIP "GAUSS"

Puntos partidos ganados 24

Puntos partidos empatados 9

(a la derecha el rótulo de la mano de Isa en caso de fallo en los puntos del empate)

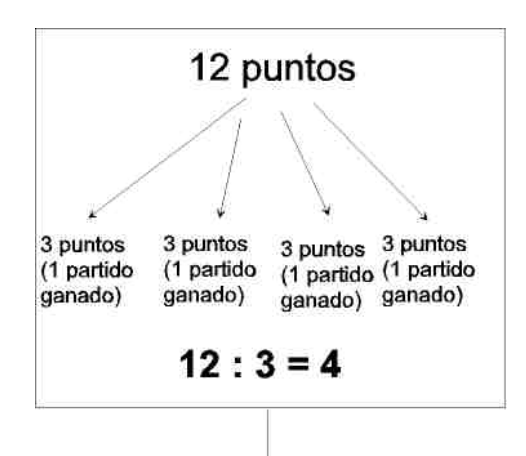

- <mark>Marcador del Campo</mark> Al pasar el ratón sobre la parte donde está el rótulo de "Tabla…" aparece el rótulo: "Tabla de Clasificación de la liga del Colegio"

Al hacer clic nos vamos a un escenario que es una Tabla de doble entrada como se ve abajo, Isa aparece en la parte superior de la Derecha. Isa explica que se trata de una liga entre Colegios: "Hola amigos: ¿Queréis saber cómo va la clasificación de la liga de los Colegios de mi ciudad? Tienes que saber que los partidos ganados valen tres puntos, los empatados uno y los perdidos cero". "Fíjate bien que hay casillas donde falta su número correspondiente. ¿Me puedes ayudar a completar la tabla?". En este momento aparece la casilla donde falta el primer nº resaltada indicándole al usuario que se está esperando que introduzca un

## Recurso educativo elaborado a través de los Convenios *Internet en la Escuela e Internet en el Aula,* Proyecto CIFRAS entre el MEC y las Comunidades Autónomas Matemáticas para Educación Primaria

 $\mathbb{R}$ 

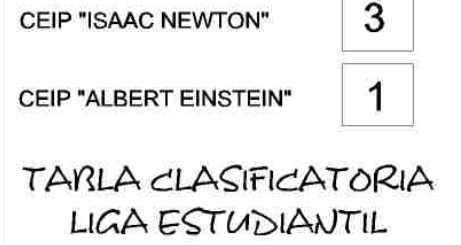

número. Se le dará al usuario tres oportunidades de introducir correctamente el número, si falla hay que avisarle con una señal auditiva que puede ser la voz de Isa, algo así como "Fíjate bien e inténtalo de nuevo".

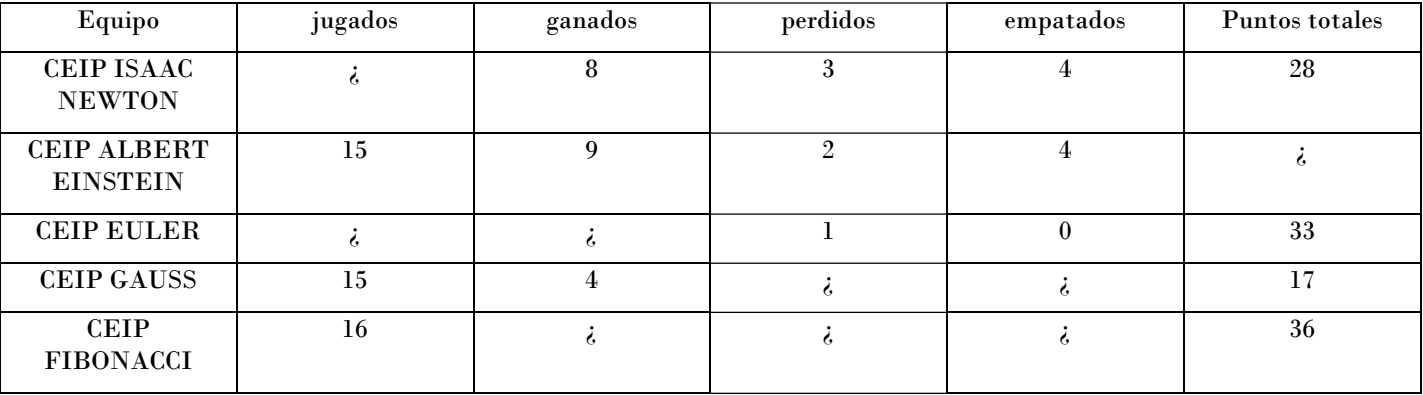

Cuando el alumno termine la tabla se le ofrecerá la posibilidad de ver el resto de los equipos de la liga o salir a la pantalla de menús (el campo del fútbol del principio). Si opta por ver el resto de la clasificación le propondremos la siguiente tabla:

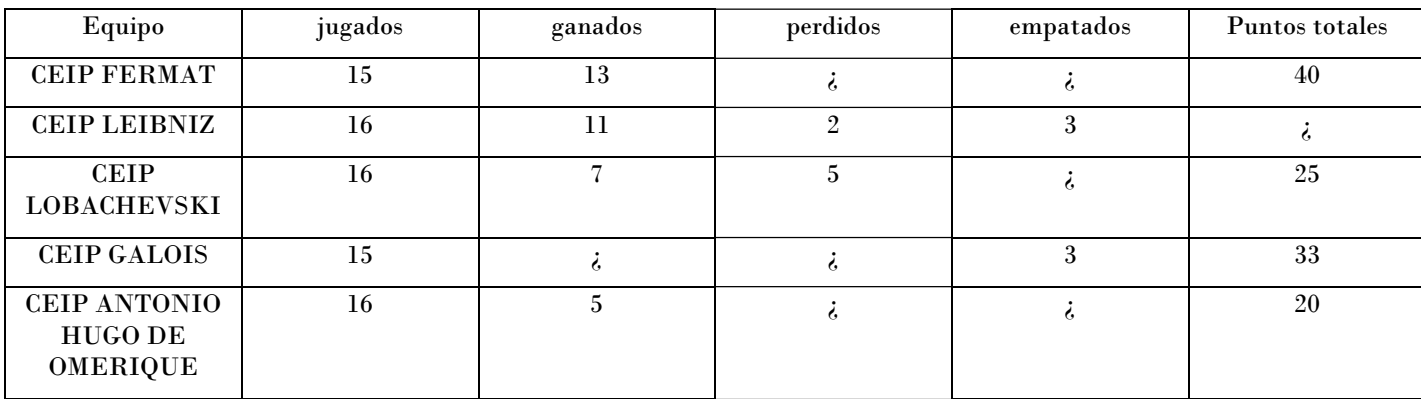

Recurso educativo elaborado a través de los Convenios *Internet en la Escuela e Internet en el Aula,* Proyecto CIFRAS entre el MEC y las Comunidades Autónomas entre el Matemáticas para Educación Primaria

5.-Una de la portería aparece resaltada con animación en ella (se le está chutando al portero).

Al pasar pasar el ratón sobre la portería, aparece el rótulo "Doble, triple, mitad, tercio". Al hacer un clic sobre la portería se produce un fundido y pasamos al escenario del juego que es:

la red de la portería aparece una cuadrícula cambiante con números. (¿recordáis un juego que hacían antes el C+ que unos niños chutaban a portería y en vez de la red habían números?) (En la parte superior tiene que aparecer un panel fijo explicativo de los conceptos doble, mitad, triple, tercio). Este panel será de la forma:

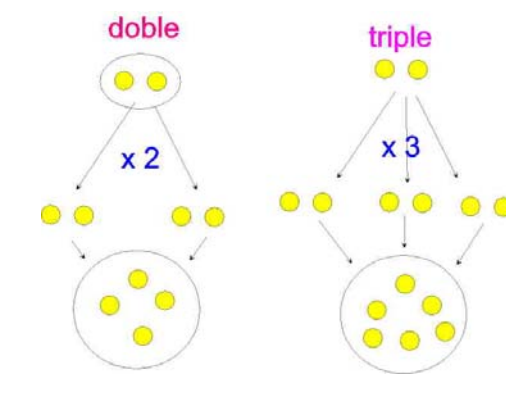

Las bolitas amarillas hay que representarlas como balones de fútbol y las bolsitas donde están contenidas como 3.- El triple de 15 redes donde se meten los balones de fútbol, es decir es un gráfico realista y no 5.- El doble de 40 como el que yo he dibujado. Para el tercio y mitad el gráfico sería igual pero visto de abajo arriba, es decir aparece arriba la bolsa con los balones para calcularle el tercio y la mitad y abajo el resultado y en medio ponemos :2 ó :3 (me he decidido

## El juego consiste en:

El escenario es la portería de fútbol y en vez de gesto al usuario y una voz le dice que haga clic Aparece un letrero con el texto "tienes que averiguar el triple de 4". En la cuadrícula que hay en vez de red en la portería aparecen varios números, entre ellos la solución. Se ve a Isa que está delante del balón y le hace un en la solución (uno de los números de los que aparecen en el sitio de la red). El usuario lo señala e Isa pega una patada al balón que se encamina hasta el número señalado. Si acierta en el correcto, el balón se introduce en la portería y acaba dando sobre el número señalado, se oye un sonido de "Goooooooool" . Si el usuario señaló un número incorrecto, el balón hará una parábola y saldrá rozando el larguero, se escucha un

> "OOOOOOOOOhhhhhhhhh" y tiene que aparecerle resaltada la parte del panel de arriba donde se hace referencia al concepto fallado. El balón volverá a los pies de Isa y ésta se dirigirá de nuevo al usuario para ofrecerle apuntar y disparar de nuevo. El usuario tendrá tres oportunidades para acertar, si no lo hace, Isa le dirá (hablando): "Fíjate bien, el triple de 4 es tres veces cuatro, es decir 4 por 3 que son 12. " Entonces Isa chutará apuntando al doce y sonará "Gol".

Después propondremos al alumno/a:

1.- El doble de 12

- 2.- La mitad de 30
- 
- 4.- El tercio de 33
- 
- 6.- La mitad de 50
- 7.- El triple de 20
- 8.- El tercio de 60

por usar las mismas cantidades para que se vea que son operaciones inversas).

6.- Trabajaremos con representaciones esquemáticas del campo de fútbol visto de frente. Trabajaremos el círculo central y el rectángulo de juego.

del Campo aparece el rótulo "Introducción a las fracciones". Al pulsarla aparece en forma esquemática el dibujo del campo del fútbol. Dentro del círculo central hay dos juegos: "Conoce las fracciones" y "Medios, tercios y cuartos" que aparecerán al pasar el ratón por distintas partes de dicho círculo. Al pasarlo sobre la parte del fuera del círculo habrán dos juegos "El nombre de las fracciones" y "Fracciones equivalentes"

Al pasar el ratón sobre la parte del Centro Al hacer clic sobre el centro del campo en la zona indicada entramos en el juego **6.1 "Conoce las fracciones"** 

> Aparece el círculo central dividido en cuatro partes iguales estando coloreada una de ellas. Debajo está Isa. Aparece el texto para completar:

### **¿Cuántas partes hemos coloreado? ¿**

### **¿En cuántas partes iguales hemos dividido el círculo?**

El usuario tiene que escribir los números correspondientes. Si lo hace bien, Isa levanta un cartel que dice:

1 Numerador

4 denominador

--

Si no lo hace bien, Isa levanta un cartel que le dice al niño que lo intente de nuevo (Se le da 2 oportunidades).

Repetiremos el proceso pero aparecen coloreadas ahora tres partes de las cuatro posibles.

También se hará para la las fracciones 2/8 y 4/6.

--- --- --- ---- ---- ---- ----- ---- ----- ----

Al hacer clic sobre el centro del campo en la zona indicada entramos en el juego **6.2 "Medios, tercios y cuartos"** 

Aparece en la pantalla un círculo sin colorear. En la parte de abajo está Isa. Sale en la pantalla una pregunta escrita: ¿En cuántas partes iguales quieres que divida el círculo? Y le aparece al alumno la posibilidad de marcar

## $\rightarrow$   $\rightarrow$   $>$

------------------------------------------------= -----

Después de que el alumno termine este proceso de aprendizaje aparece de nuevo el rectángulo sin particionar e Isa dirá: "Ahora te voy a proponer unos ejercicios" Entonces aparece el texto en la parte superior encima del círculo: "Colorea cinco sextos del rectángulo". En la mano de Isa aparece un cartel que dice: "Primero elige en cuántas partes iguales hay que dividir el rectángulo (denominador)" Debajo de este rótulo aparece un recuadro para que el alumno introduzca el denominador. Si lo hace bien aparece la maquina de pintar líneas y divide el rectángulo

y el cartel cambia a:

"Ahora colorea las partes indicadas (numerador)".

Las partes se colorean haciendo clic sobre ellas. Tiene que haber un botón de Hecho para que el alumno indique que ha terminado. El alumno tendrá dos oportunidades, si se equivoca tiene que sonar un pitido o una indicación de la voz de Isa que diga "Fíjate bien".

Repetimos para el Texto: "Siete décimos" "Tres quintos" "Cuatro octavos" "Dos sextos" "Cuatro séptimos" "Ocho novenos"

…

### **6.4- Fracciones equivalentes**

El escenario de este juego es el campo de fútbol visto de forma esquemática y frontalmente.

Recurso educativo elaborado a través de los Convenios *Internet en la Escuela e Internet en el Aula,* Proyecto CIFRAS entre el MEC y las Comunidades Autónomas entre el matemáticas para Educación Primaria

las opciones 2, 3 ó 4. Junto a estas opciones saldrá un botón de confirmación para que el alumno pulse cuando halla hecho la elección. Después una máquina como las que sirven para pintar las líneas del campo (animación) dividirá el círculo en las partes seleccionadas.

Si el alumno eligió dividir el círculo en dos partes:

Le aparece el texto al alumno:

"Colorea ½". El alumno debe picar una de las dos partes del círculo y se coloreará (el color lo dejo a elección del diseñador). En la mano de Isa aparece el cartel "Un medio" y se oye el texto con su voz.

Después lo mismo con 2/2

El mismo proceso para el caso de que el alumno elija dividir en tres o cuatro partes para trabajar los tercios y los cuartos.

Después de que el alumno termine este proceso de aprendizaje aparece de nuevo el círculo sin particionar e Isa dirá: "Ahora te voy a proponer unos ejercicios"

Entonces aparece el texto en la parte superior encima del círculo:

"Colorea dos tercios del círculo".

En la mano de Isa aparece un cartel que dice: "Primero elige en cuántas partes iguales hay que dividir el círculo (denominador)" Debajo de este rótulo aparecen tres círculos partidos en dos, en tres y en cuatro partes (en el mismo cartel) para que el alumno pique sobre uno de ellos. Si lo hace bien aparece la maquinita y divide el círculo y el cartel cambia a: "Ahora colorea las partes indicadas (numerador)".

Las partes se colorean haciendo clic sobre ellas. Tiene que haber un botón de Hecho para que el alumno indique que ha terminado. El alumno tendrá dos oportunidades, si se

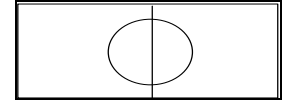

En la parte de abajo tendremos un depósito semejante a los botes para guardar piezas de ensamblar para que aparezcan piezas bien rectangulares o sectores circulares para poder realizar el juego . Este depósito contendrá una pieza de ½, 1/3, ¼, 1/5, 1/6, 1/8, 1/10. (Son piezas con la fracción escrita para que se sepa su valor y serán bien circulares o rectangulares dependiendo de la figura que se use en el ejercicio). En la parte superior aparecerá el busto de Isa y un rótulo indicativo del Juego que rece "Fracciones equivalentes".

Tras unos segundos de aparecer esta presentación del juego, se iluminará ½ del rectángulo de juego (hay que conseguir este efecto) y aparecerán en el depósito de abajo una serie de piezas rectangulares:

 *(para no entorpecer el juego, si la parte que se ilumina es rectangular como en este caso las líneas del círculo central y la divisoria del campo desaparecen trabajando únicamente con el rectángulo de juego, de forma similar si toca ejercitarse con el círculo central, todo lo demás desaparecerá para no confundir al niño)* 

A Isa le aparecerá un bocadillo en el que pide al niño "Completa con piezas de ¼ la parte de rectángulo iluminada". Al lado del bote habrá un rotulito que indique "Arrastra con el ratón las piezas". Cada vez que el niño arrastre una pieza sobre el rectángulo de juego la pieza adquirirá su tamaño adecuado en proporción con la fracción del campo que representa y se destacará de color diferente la parte del campo que rellena (el niño podrá coger todas las piezas que quiera del mismo valor, el límite estará en las necesarias para completar la figura completamente)

El niño podrá restituir las piezas de nuevo desde el rectángulo de juego al bote para continuar con sus intentos hasta completar la parte iluminada. Cuando lo haya conseguido aparecerá en la parte superior la equivalencia en forma de fracciones:

 $\frac{1}{2}$ =1/4 +  $\frac{1}{4}$  = 2/4

Recurso educativo elaborado a través de los Convenios *Internet en la Escuela e Internet en el Aula,* Proyecto CIFRAS entre el MEC y las Comunidades Autónomas entre el Matemáticas para Educación Primaria

equivoca tiene que sonar un pitido o una indicación de la voz de Isa que diga "Fíjate bien".

Repetimos para el Texto:

"Tres cuartos" "Dos medios" "Un tercio"

Al hacer clic sobre la parte de fuera del círculo vamos al juego **6.3 "El nombre de las fracciones"** 

--- --- --- ---- ---- ---- ----- ---- ----- ----

El escenario es muy similar al anterior pero en vez de un círculo vamos a trabajar con un rectángulo.

Aparece la pregunta en pantalla (en la parte superior): "¿En cuántas partes quieres que divida el rectángulo?". Le da al alumno la opción de picar desde 1 a 10. El proceso es el siguiente:

Si elige dividir en una parte en la mano de Isa aparece un cartel que dice "Un entero". La voz de Isa dice "Un entero"

Si elige dividirlo en dos partes entonces sale el texto:

"Colorea ½". En el cartel de Isa pone "Un medio" y su voz dice "Un medio". Este proceso se repite para el número de partes en que haya decidido el alumno dividir el rectángulo. Pero podemos variar y en vez de poner siempre que coloree una parte de las decididas podemos optar por: 2/3, ¼, 3/5, 4/6, 5/6, 2/7, 3/8, 6/9 y 9/10  $\rightarrow$ 

Después se repetirá el ejercicio:

- • Se iluminará ¾ del rectángulo y se le pedirá que lo complete con piezas de 1/8. A partir de este segundo intento el alumno tendrá que completar la parte final de la igualdad en forma de fracciones, es decir:  $\frac{3}{4}$ =1/8+1/8+1/8+1/8+1/8=--
- • El alumno tendrá que colocar el numerador y el denominador de del 6/8 .
- • También se planteará el ejercicio para 2/3 del círculo que tendrá que ser completado con sectores de 1/6.
- • Rellenar ½ del rectángulo con piezas de 1/5.
- •Rellenar ¼ de círculo con piezas de 1/8.

En cada ejercicio se concederá al alumno 2 intentos para completar las fracciones equivalente y también tendrá siempre disponible después de realizar cada uno de los ejercicios un botón para pasar al siguiente y otra para terminar la actividad. Cuando pulse este último se le dará la evaluación indicándole los aciertos y fallos que ha tenido.

7.- Se ve a uno de los equipos alineado claramente sobre el campo, puede ser un 5,4,1. Los jugadores pueden tener una cierta animación para que no parezca algo estático, pero es muy importante que no deje de verse bien la distribución 5 defensas, 4 mediocampistas, 1 delantero. (uno de los jugadores de la defensa es el que está chutando al portero, mirar escenario del juego nº 4)

### *A cada alineación su número decimal*

 $\bullet$  Aparecen los jugadores alineados uno junto al otro, cada uno lleva en la mano un cartel con su demarcación: defensa, centrocampista, delantero

Isa aparece en la esquina como antes y comienza a explicar el juego: "¿Te has fijado como están dispuestos los jugadores de campo?"

Después aparece debajo los textos:

Defensas 4

Jugadores de campo 10

------------------------------- = ----

Y lo mismo para centrocampistas y delanteros.

Ahora Isa dice:

"Fíjate bien"

Se resalta la parte correspondiente al delantero (con la fracción 1/10), después aparece al lado de 1/10 el igual a 0.1 e Isa dice "Es el número decimal cero como uno". Isa levanta un cartel con el 0.1 y unas indicaciones señalando al 0 al puntito y el uno que dicen: "El cero se llama parte entera y representa

cuántos equipos completos hay. El puntito sirve para separar la parte entera de las décimas. El uno de detrás del puntito es nuestro delantero. Representa 1 jugador de los 10 de que consta el equipo"

Ahora Isa dice:

"Vamos a ver cómo podemos escribir con

números decimales el resto de la alineación del equipo de la pandilla".

Ahora se va resaltando el grupo de defensas. Aparece la animación para representar la fracción correspondiente 5/10. Aparece el igual <sup>y</sup>luego 0.5. Isa dice en voz alta "cero con cinco" y levanta un cartel con el número 0.5 que lleva el texto debajo: "Cero equipos enteros y 5 jugadores de los 10 posibles".

Lo mismo para los centrocampistas. Después se resalta el equipo completo (sin portero claro) y después del 10/10 aparece el igual y un 1.0 Isa dice "uno con cero o lo que es lo mismo uno, es decir un equipo completo". Después Isa dice "Ahora inténtalo tú". Aparece el equipo alineado como 4,4,2. El proceso es el mismo que en el juego anterior sólo que el alumno tendrá que completar lo siguiente:

 defensas ¿ ------------------------------ = -------- = ¿ jugadores de campos

Hay que prever que el alumno/a utilice la coma en vez del punto. Se admitirán ambas pulsaciones pero en la pantalla siempre aparecerá el punto.

Se le darán tres oportunidades para cada intento y si falla hay que avisarle al alumno/a con Isa diciéndole que lo intente de nuevo.

En cada intento siempre aparecerá al final:

Todos los jugadores de campo ¿ ---------------------------------- = -------- = ¿ jugadores de campos 10

También se trabajará la alineación 3,5,2

Recurso educativo elaborado a través de los Convenios *Internet en la Escuela e Internet en el Aula,* Proyecto CIFRAS entre el MEC y las Comunidades Autónomas Matemáticas para Educación Primaria